## Dell<sup>™</sup> Mobile Broadband Card Utility User's Guide

The information below is provided by the supplier of the referenced software without independent verification by Dell and is subject to the <u>restrictions and disclaimers</u> noted below.

**Introduction** 

**Quick Start** 

Using the Dell Mobile Broadband Card Utility

Frequently Asked Questions

**Troubleshooting** 

**Safety Information** 

**Technical Specifications** 

Glossary

Regulatory

Information in this document is subject to change without notice. © 2007 Dell Inc. All rights reserved.

#### Trademarks and Service Marks

Microsoft® and Windows® are either registered trademarks or trademarks of Microsoft® Corporation in the United States and/or other countries.

Dell and the DELL logo are trademarks of Dell Inc.

The names of actual companies and products mentioned in this help file may be the trademarks of their respective owners.

Other trademarks and trade names may be used in this document to refer to either the entities claiming the marks and names or their products. Dell Inc. disclaims any proprietary interest in trademarks and trade names other than its own.

#### Restrictions and Disclaimers

The information contained in this document, including all instructions, cautions, and regulatory approvals and certifications, is provided by the supplier and has not been independently verified or tested by Dell. Dell cannot be responsible for damage caused as a result of either following or failing to follow these instructions.

All statements or claims regarding the properties, capabilities, speeds or qualifications of the part referenced in this document are made by the supplier and not by Dell. Dell specifically disclaims knowledge of the accuracy, completeness or substantiation for any such statements. All questions or comments relating to such statements or claims should be directed to the supplier.

#### **Export Regulations**

Customer acknowledges that these Products, which may include technology and software, are subject to the customs and export control laws and regulations of the United States ("U.S.") and may also be subject to the customs and export laws and regulations of the country in which the Products are manufactured and/or received. Customer agrees to abide by those laws and regulations. Further, under U.S. law, the Products may not be sold, leased or otherwise transferred to restricted end-users or to restricted countries. In addition, the Products may not be sold, leased or otherwise transferred to, or utilized by an end-user engaged in activities related to weapons of mass destruction, including without limitation, activities related to the design, development, production or use of nuclear weapons, materials, or facilities, missiles or the support of missile projects, and chemical or biological weapons.

Release date: March 2007

#### Back to Contents Page

## Introduction: Dell<sup>TM</sup> Mobile Broadband Card Utility User's Guide

Overview

Features

#### Overview

Congratulations on purchasing a Dell notebook with mobile broadband connectivity.

Mobile broadband provides high-speed connectivity via public carrier cellular networks. The Dell Mobile Broadband Card Utility is a family of broadband connectivity applications that give you the freedom to quickly download complex files and large email attachments, as well as access your mission-critical data and applications when and where you need them the most - from anywhere within your service carrier's coverage area.

Mobile broadband gives you the power to stay productive, responsive, and connected while on the go, right from your Dell notebook. In order to take advantage of the benefits that mobile broadband can offer, you must first activate service on your mobile broadband card on your chosen cellular provider's network. Dell makes it easy to activate service—if you haven't yet activated your card, click here for more information and instructions on how to get started.

#### **Features**

The Dell Mobile Broadband Card Utility includes the following features:

- · Create and configure your mobile broadband connection profile
- Log number of connections, connection duration, and amount of data sent and received (Note that usage data is for informational purposes only and cannot be used to verify usage data with your service provider)
- SMS (Short Message Service) text messaging send and receive short text messages to and from mobile phones (Check with your service provider for inclusion of this feature in your service plan)
- Email capability send and receive email and attachments using your preferred email client
- Mobile Broadband Card Diagnostics
- GPS capability to determine if your system supports GPS, click here.
- Advanced features

Please read all restrictions and disclaimers.

Top of Page

## Quick Start: Dell<sup>TM</sup> Mobile Broadband Card Utility User's Guide

If the Dell Mobile Broadband Card Utility software was not pre-installed by Dell (generally the case if the Dell Mobile Broadband 5720 Card was purchased separately), then <u>click here</u> for instructions on how to install the Dell Mobile Broadband Card Utility software.

- Step 1: Launching the Dell Mobile Broadband Card Utility
- Step 2: Activating the Dell Broadband Card
- Step 3: Connecting to the Network

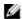

**NOTE:** Your Dell Mobile Broadband Card is pre-configured by Dell and ready to connect once the steps below are completed.

That's it! Once setup is completed, you can connect to the Internet immediately.

## Step 1: Launching the Dell Mobile Broadband Card Utility

The Dell Mobile Broadband Card Utility can be launched from the Windows Start menu or the Windows system tray by following the directions below.

From the Windows Start menu, select All Programs > Dell Wireless > Dell Mobile Broadband.

From the Windows system tray, click in the system tray as shown below:

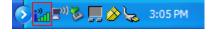

Top of Page

### Step 2: Activating the Dell Mobile Broadband Card

Before you can connect to the network with your Dell Mobile Broadband Card, you must have an activated card. You can do this by following the steps below or by calling Dell's toll-free activation service at 1-800-228-6303..

- 1. Launch the Dell Mobile Broadband Card Utility.
- 2. If the Dell Mobile Broadband Card is not activated, the following Activation screen will appear within 2 minutes. To open the Activation screen immediately, select **Activation** from the **File** menu.

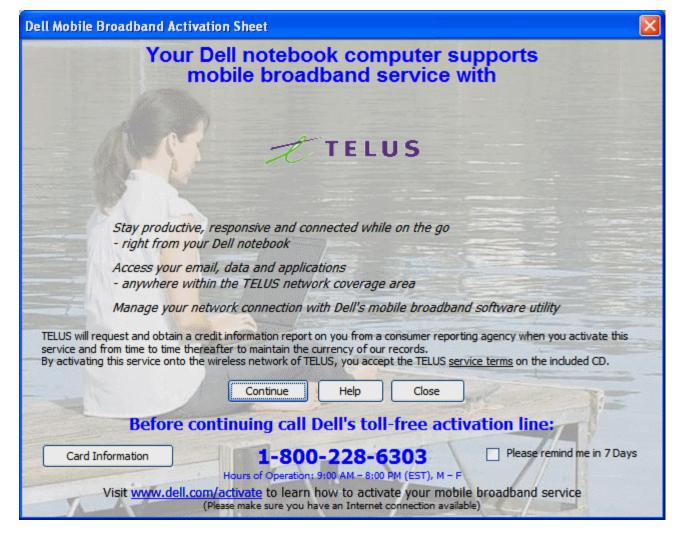

3. Click Continue and follow the onscreen instructions.

You are now ready to access the Mobile Broadband network with your mobile broadband card. For more information, follow the instructions in <u>Using the Dell Mobile Broadband Card Utility</u>.

Top of Page

## **Step 3: Connecting to the Network**

Connecting to the Internet is as simple as clicking the Connect button as seen below.

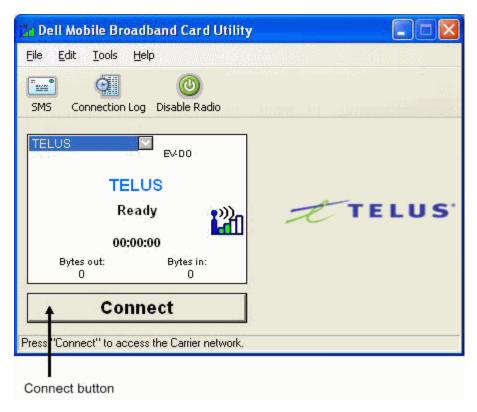

**NOTE:** Check with your service provider to ensure you are in a coverage area before connecting.

Once connected, the Connect button changes to Disconnect. Click the button to end your connection.

If your connection fails, see <u>Troubleshooting</u>.

Please read all restrictions and disclaimers.

Top of Page

#### Back to Contents Page

# Using the Dell<sup>TM</sup> Mobile Broadband Card Utility: Dell Mobile Broadband Card Utility User's Guide

The Dell Mobile Broadband Card Utility and your mobile broadband card allow you to easily connect to the wireless Internet from your notebook computer. It provides easy-to-use applications for creating connection profiles, sending and receiving SMS messages, and diagnosing connection problems.

**Getting Around the Utility** 

Connecting

**SMS Text Messaging** 

**Advanced Settings** 

Please read all restrictions and disclaimers.

## Frequently Asked Questions: Dell<sup>TM</sup> Mobile Broadband Card Utility User's Guide

- Where can I use this product?
- How can I tell if I have service?
- I cannot connect to the Internet, What do I do?
- Why does my mobile phone indicate that I have coverage in an area while my data device indicates no network?
- Why are the signal strength bars on my phone and computer different when they are sitting next to each other?
- I have an indication of good signal strength but I am unable to connect. Why?
- How can I check the quality of my connection?
- How do I find out what version of the software I'm using?
- How do I find out what version of firmware my mobile broadband card is using?
- Where can I get the drivers for this product?
- How do I perform a self-diagnostic?
- How do I determine if my system supports GPS?
- How do I enable GPS?
- How do I connect my GPS mapping software?
- How do I find the COM port for my GPS mapping software?
- How do I disable GPS?

## Question: Where can I use this product?

Answer: Anywhere there is CDMA EVDO or 1xRTT service. Go to www.telus.com for a coverage map.

#### Question: How can I tell if I have service?

Answer: The signal strength status bar icon will indicate if there is coverage. The service indicators will indicate the service available. If there is no service the status display will display "No Service". You must have an active subscription plan from your service provider and must have activated the service.

#### Question: I cannot connect to the Internet. What do I do?

Answer: Check that you have correctly installed the Dell Mobile Broadband Card Utility software located on the CD that came with the product. You must have an active subscription plan from your service provider and must have activated the service. If your software is correctly installed and you have an activated service, perform a self-diagnostic to determine the problem. For detailed instructions on performing a self-diagnostic, see <u>Self-Diagnostics</u>.

## Question: Why does my mobile phone indicate that I have coverage in an area while my data device indicates no network?

Answer: You are probably in an area not covered by data coverage. Your mobile phone is a voice device and most voice carriers have roaming agreements that provide a large coverage area. This may not be the case for your data service. Check for data

## Question: Why are the signal strength bars on my phone and computer different when they are sitting next to each other?

Answer: Data coverage areas and phone coverage areas do not always coincide. You are probably in an area with weaker data coverage than cellphone coverage. Check for data coverage with your service provider.

## Question: I have an indication of good signal strength but I am unable to connect. Why?

Answer: The Signal Strength bar displays the strength of the cellular signal. In order to attach to the network, you also need to have subscribed to the service. Check with your service provider to ensure your service is activated.

#### Question: How can I check the quality of my connection?

Answer: The Signal Strength bar, located on the Main Window, indicates the quality of the signal. If two or more bars are shaded, the signal strength is good. If fewer than two bars are shaded, the signal strength is weak, and it may be difficult to establish and maintain a network connection. Contact your service provider about coverage for weak signals.

#### Question: How do I find out what version of the software I'm using?

Answer: Software includes the Dell Mobile Broadband Card Utility and corresponding drivers. New versions of software will bundle this utility and drivers together. In the main window click on **Help** and select **About**. The software version, release date, and copyright information will be displayed. New versions can be obtained at <a href="http://support.dell.com">http://support.dell.com</a>.

## Question: How do I find out what version of firmware my mobile broadband card is using?

Answer: Firmware is software that runs internally on the Dell Mobile Broadband Card. In the **Main** window, click on **File** and select **Properties**. The firmware version will be displayed.

### Question: Where can I get the drivers for this product?

Answer: The drivers are integrated into the Dell Mobile Broadband Card Utility software. For updated drivers, go to <a href="http://support.dell.com">http://support.dell.com</a>.

## Question: How can I perform a self-diagnostic?

Answer: See <u>Self-Diagnostics</u> for instructions on performing a self-diagnostic.

## Question: How do I determine if my system supports GPS?

Answer: The Dell Mobile Broadband Card Utility determines whether your system supports GPS during installation.

#### Question: How do I enable GPS?

Answer: Do the following:

- 1. In the Main window, select GPS Status from the Tools menu, or click on the GPS Status button in the tool bar.
- 2. In the GPS Status window, click Start GPS.

  If the GPS position cannot be obtained within 5 minutes, a warning message appears: "Unable to obtain a GPS fix. Please make sure you have a clear view of the sky. Would you like to stop GPS?" Make sure the system has a clear view of the sky and click Continue Searching, or click Stop.
- 3. Once location information appears in the GPS window, open the mapping software and configure the correct COM port. The GPS COM port can be found in the GPS Status window.

#### Question: How do I connect my GPS mapping software?

Answer: Enable GPS. In your GPS mapping program, connect to the COM port shown in the GPS Status window as described in the answer to the next question. Follow the directions in your GPS mapping program documentation.

#### Question: How do I find the COM port for my GPS mapping software?

Answer: In the GPS Status window, the GPS Port value displays the COM port that your GPS mapping software should use.

#### Question: How do I disable GPS?

Answer: In the Dell Broadband Card Utility main window, select **GPS Status** from the **Tools** menu or click on the **GPS Status** button in the tool bar. In the **GPS Status** window, click **Stop GPS**.

Please read all restrictions and disclaimers.

Top of Page

## Troubleshooting: Dell<sup>TM</sup> Mobile Broadband Card Utility User's Guide

- Common Problems and Solutions
- About Self-Diagnostics
- Running Self-Diagnostics
- Getting Help

### **Common Problems and Solutions**

The following are some common problems and solutions.

#### I cannot install the software

- · You may not have administrator privileges.
  - 1. Talk to your system administrator if applicable.
  - 2. Log onto your computer as an administrator, or create a user account with administrator privileges.

#### I don't have service

- · Check that you have an active subscription plan from your service provider and that the service has been activated.
- You may be in an area not covered by data coverage. Your mobile phone is a voice device and most voice carriers have roaming agreements that provide a large coverage area. This may not be the case for your data service. Please check for data coverage with your service provider.

#### Dell Mobile Broadband Card Utility status is "No Card Detected"

· Make sure that no other software programs are open that may be using the Dell Mobile Broadband Card.

#### I cannot connect to the Internet

- Your software may be incorrectly installed. Check that you have correctly installed the Dell Mobile Broadband Card Utility software located on the CD that came with the product.
- You may not have an active subscription plan. Check that you have an active subscription plan from your service provider and have activated the service.
- You may be experiencing a service issue. Perform a self-diagnostic to determine the problem. For detailed instructions on performing a self-diagnostic, see <u>Self-Diagnostics</u>.

#### I cannot access my Dell Mobile Broadband Card using other software

• Ensure the Dell Mobile Broadband Card Utility has exited by selecting Exit from the File menu.

#### I have an indication of good signal strength but I am unable to connect

• You may not have an active subscription plan. Check that you have an active subscription plan from your service provider.

## When I run the Dell Mobile Broadband Card Utility software, the window "Searching for Network" is continuously displayed.

• You may be out of your service coverage area. Check for good signal strength or contact your service provider.

#### I cannot browse the Web

- You may not have an IP address. If you are certain that the user name, password, and APN are correct, check to see if you are getting an IP address:
  - 1. From the Start menu, select Run. In the Run window, type "Command" in the Open box and click OK.

- 2. In the **Command** window, type "cd\" and press the Enter key to navigate to the root directory.
- 3. Type "ipconfig" and press the Enter key. Your IP address should appear on the screen. If not, contact your service provider.
- Your server settings may be incorrect.
  - 1. In Internet Explorer, select Internet Options > Connections from the Tools menu.
  - 2. In Dial Up and Virtual Private Network Setting double-click on 3G Connection.
  - 3. Check the appropriate boxes if you are using a proxy server.
- You may be experiencing DNS server problems
  - 1. From the Start menu, select Run. In the Run window, type "Command" in the Open box and click OK.
  - 2. At the c: prompt, type "PING www.dell.com".
    - Response: Unknown host www.dell.com. This usually indicates a faulty DNS. Call your service provider.
    - Response: Pinging www.dell.com with 32 bytes of data. This indicates the DNS is working properly even if you
      do not receive a reply.

#### No information appears in the status window when I have GPS enabled

- The system must be outside or have a reasonably clear view of the sky. Try moving your notebook computer outside or near a window.
- GPS may not be enabled. To enable GPS:
  - 1. In the Main window, select GPS Status from the Tools menu, or click on the GPS Status button in the tool bar.
  - 2. In the GPS Status window, click Start GPS. If the GPS position cannot be obtained within 5 minutes, a warning message appears: "Unable to obtain a GPS fix. Please make sure you have a clear view of the sky. Would you like to stop GPS?" Make sure the system has a clear view of the sky and click Continue Searching, or click Stop.
  - 3. Once location information appears in the GPS window, open the mapping software and configure the correct COM port. The GPS COM port can be found in the GPS Status window.

Top of Page

## **About Self-Diagnostics**

Self-Diagnostics allows you to diagnose problems with the mobile broadband card. Some of the problems such as bad driver installation, poor network coverage, and unprovisioned Dell Mobile Broadband Card can be detected. Self-Diagnostics performs the following tests:

- Software Test verifies that your drivers are installed correctly.
- Hardware Test verifies the full functionality of the mobile broadband card.
- · Network Test verifies that the network is online available.

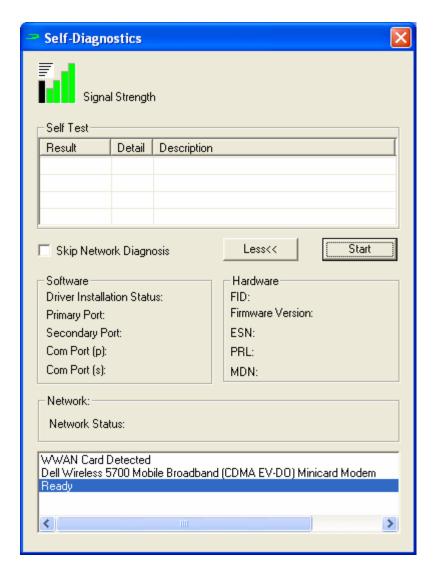

Self-Diagnostics allows you to test your software, hardware, and the network. If you are having difficulty, run this program to help you isolate the problem.

Top of Page

## **Running Self-Diagnostics**

To perform the self-diagnostics:

- 1. From the Help menu, select Self-Diagnostics. The Self-Diagnostics window appears.
- 2. Click **More...** to expand the window and view more options.
- 3. If you want to test the mobile broadband card without checking the network, select the **Skip Network Diagnostics** check box.
- 4. Click **Start** to begin the test.
  - As the test proceeds, the results for each test category are displayed in the Self Test box. If you chose to test the network, detailed network status information is displayed in the Network box at the bottom of the window. If the signal strength changes during the test, a dialog box appears asking if you want to retest.
  - Note: Signal strength may change the outcome of the test if your problem was caused by a weak signal.
- 5. Click **OK** to rerun the test.
  - If a test category passed, "Passed" appears in green text in the Result column. If a test fails, "Fails" appears in red. Details of each test category—Software, Hardware, and Network—are displayed in the window.
- 6. To stop the test, click **Stop**.
- 7. When you have finished testing, close the window.

## **Getting Help**

If the troubleshooting procedures in this document do not resolve the problem, please contact your carrier or visit Dell Technical Support as follows:

| Activation                   | Call Dell's toll-free activation service at 1-800-228-6303.                                                                                                    |  |
|------------------------------|----------------------------------------------------------------------------------------------------|--|
| Connection Support           | For billing and account support for your mobile broadband service, please contact TELUS at 1-866-558-2273. You may be asked to provide some information on your mobile broadband card. For instructions on how to access this information, click here. |  |
| Software/Hardware<br>Support | For Dell Mobile Broadband Card or Utility support, check <a href="http://support.dell.com">http://support.dell.com</a> for the latest updates and information. In addition, Dell Technical Support can be contacted at 1-800-624-9896.                 |  |

Please read all restrictions and disclaimers.

Top of Page

# Safety Information: Dell<sup>™</sup> Mobile Broadband Card Utility User's Guide

- SAR Information
- Safety Hazards

#### SAR Information

#### **FCC Radiation Exposure Statement**

The radiated output power of the Dell Wireless Mobile Broadband device is far below the FCC radio frequency exposure limits. Nevertheless, the Dell Wireless Mobile Broadband devices should be used in such a manner that the potential for human contact during normal operation is minimized. To avoid the possibility of exceeding the FCC radio frequency exposure limits, you should keep a distance of at least 20 cm between you (or any other person in the vicinity) and the antenna that is built into the notebook.

This device has been evaluated for and shown compliant with the FCC RF exposure limits under mobile exposure conditions (antennas are at least 20 cm from a person's body) when installed in Dell regular notebooks. This device when installed in Dell tablet notebooks has also been evaluated for and shown compliant with the FCC RF exposure limits under portable exposure conditions (antennas are within 20 cm of a person's body). Details of the authorized configurations can be found at <a href="http://www.fcc.gov/oet/ea/">http://www.fcc.gov/oet/ea/</a> by entering the FCC ID number on the device.

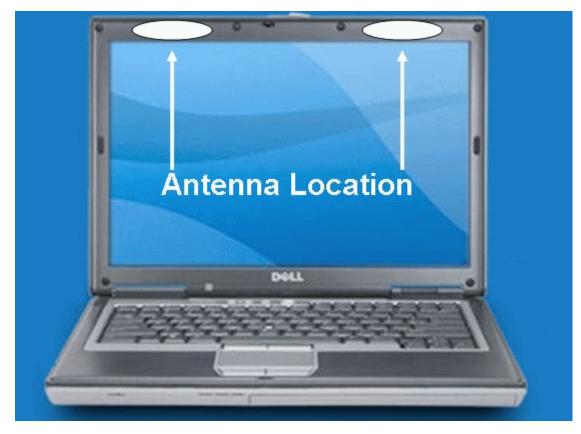

#### CONSUMER INFORMATION ABOUT RADIO FREQUENCY EMISSIONS

Your wireless solution, which contains a radio transmitter and receiver, emits radio frequency energy during use. The following consumer information addresses commonly asked questions about the health effects of wireless devices.

#### Are Wireless Devices Safe?

Scientific research on the subject of wireless devices and radio frequency ("RF") energy has been conducted worldwide for many years, and continues. In the United States, the Food and Drug Administration ("FDA") and the Federal Communications Commission ("FCC") set policies and procedures for wireless devices. The FDA and the FCC have created a joint website, "Cell

Phone Facts - Consumer Information on Wireless Devices," which states that "[t]he available scientific evidence does not show that any health problems are associated with using wireless devices," while noting that "[t]here is no proof, however, that wireless devices are absolutely safe." You can access the joint FDA/FCC website at http://www.fda.gov. You can also contact the FDA tollfree at (888) 463-6332 or (888) INFO-FDA. In June 2000, the FDA entered into a cooperative research and development agreement through which additional scientific research will be conducted. The FCC issued its own website publication stating that "[t]here is no scientific evidence that proves that wireless device usage can lead to cancer or a variety of other problems, including headaches, dizziness or memory loss." This publication is available at http://www.fcc.gov/cgb/consumerfacts/mobilephone.html or through the FCC at (888) 225-5322 or (888) CALL-FCC.

#### What Does "SAR" Mean?

In 1996, the FCC, working with the FDA, the U.S. Environmental Protection Agency, and other agencies, established RF exposure safety guidelines for wireless devices in the United States. Before a wireless device is available for sale to the public, it must be tested by the manufacturer and certified to the FCC that it does not exceed limits established by the FCC. One of these limits is expressed as a Specific Absorption Rate, or "SAR". SAR is a measure of the rate of absorption of RF energy in the body. Tests for SAR are conducted with the device transmitting at its highest power level in all tested frequency bands. Since 1996, the FCC has required that the SAR of handheld wireless devices not exceed 1.6 watts per kilogram, averaged over one gram of tissue. Although the SAR is determined at the highest power level, the actual SAR value of a wireless device while operating can be less than the reported SAR value. This is because the SAR value may vary from call to call, depending on factors such as proximity to a cell site and the proximity of the device to the body while in use. For more information about SARs, see the FCC's OET Bulletins 56 and 65 at http://www.fcc.gov/Bureaus/Engineering Technology/Documents/bulletins and http://www.fcc.gov/oet/fccid, or visit the Cellular Telecommunications Industry Association website at <a href="http://www.ctia.org/wireless">http://www.ctia.org/wireless</a> consumers/health and safety/index.cfm/AID/152. You may also wish to contact the manufacturer of your device.

#### Do Wireless Devices Pose Any Special Risks to Children?

The FDA/FCC website states that "[t]he scientific evidence does not show a danger to users of wireless communication devices including children." The FDA/FCC website further states that "[s]ome groups sponsored by other national governments have advised that children be discouraged from using wireless devices at all. For example, the government in the United Kingdom ["UK"] distributed leaflets containing such a recommendation in December 2000. [The UK] noted that no evidence exists that using a wireless device causes brain tumors or other ill effects. [The UK's] recommendation to limit wireless device use by children was strictly precautionary; it was not based on scientific evidence that any health hazard exists." A copy of the UK's leaflet is available at http://www.dh.gov.uk (search "mobile"), or you can write to: NRPB, Chilton, Didcot, Oxon OX11 0RQ, United Kingdom. Copies of UK's annual reports on mobile devices and RF are available online at <a href="http://www.iegmp.org.uk">http://www.hpa.org.uk/radiation/</a> (search "mobile"). Parents who wish to reduce their children's RF exposure may choose to restrict their children's wireless device use.

#### Where Can I Obtain Further Information?

For further information, see the following additional resources (websites current as of January 2005)

U.S. Food and Drug Administration FDA Consumer magazine November-December 2000 Telephone: (888) INFO-FDA

http://www.fda.gov/fdac/features/2000/600\_phone.html

U.S. Federal Communications Commission 445 12th St. S.W. Washington, D.C. 20554 Telephone: (888) 225-5322 http://www.fcc.gov/oet/rfsafety

Independent Expert Group on Mobile Devices

http://www.iegmp.org.uk

Royal Society of Canada

Expert Panel on Potential Health Risks of Radiofrequency Fields from Wireless Telecommunications Devices 283 Sparks Street

Ottawa, Ontario K1R 7X9

Canada

Telephone: (613) 991-6990

http://www.rsc.ca/index.php?page=expert\_panels\_rf \( \) id=1&page\_id=120

World Health Organization

Avenue Appia 20 1211 Geneva 27 Switzerland

Telephone: 011 41 22 791 21 11

http://www.who.int/mediacentre/factsheets/fs193/en/

International Commission on Non-Ionizing Radiation Protection c/o Bundesamt fur Strahlenschutz

Ingolstaedter Landstr.1 85764 Oberschleissheim

Germany

Telephone: 011 49 1888 333 2156

http://www.icnirp.de

American National Standards Institute 1819 L Street, N.W., 6th Floor Washington, D.C. 20036 (202) 293-8020 http://www.ansi.org

National Council on Radiation Protection and Measurements 7910 Woodmont Avenue, Suite 800 Bethesda, MD 20814-3095 Telephone: (301) 657-2652

http://www.ncrponline.org

Engineering in Medicine and Biology Society, Committee on Man and Radiation (COMAR), of the Institute of Electrical and Electronics Engineers

http://ewh.ieee.org/soc/embs/comar/

Top of Page

### Safety Hazards

Do not operate the mobile broadband card in an environment that may be susceptible to radio interference resulting in danger specifically;

- Areas where prohibited by the law
  - Follow any special rules and regulations and obey all signs and notices. Always turn off the mobile broadband card and power down the card when instructed to do so, or when you suspect that it may cause interference or danger.
- Where explosive atmospheres may be present
  - Do not operate your mobile broadband card in any area where a potentially explosive atmosphere may exist. Sparks
    in such areas could cause an explosion or fire resulting in bodily injury or even death. Be aware and comply with all
    signs and instructions.
  - Users are advised not to operate the mobile broadband card while at a refueling point or service station. Users are reminded to observe restrictions on the use of radio equipment in fuel depots (fuel storage and distribution areas), chemical plants or where blasting operations are in progress.
  - Areas with a potentially explosive atmosphere are often but not always clearly marked. Potential locations can include
    gas stations, below deck on boats, chemical transfer or storage facilities, vehicles using liquefied petroleum gas (such
    as propane or butane), areas where the air contains chemicals or particles, such as grain, dust or metal powders, and
    any other area where you would normally be advised to turn off your vehicle engine.
- Near Medical and life support equipment
  - Do not operate your mobile broadband card in any area where medical equipment, life support equipment, or near any equipment that may be susceptible to any form of radio interference. In such areas, the mobile broadband card must be turned off. The mobile broadband card may transmit signals that could interfere with this equipment.
- On an aircraft, either on the ground or airborne
  - In addition to FAA requirements, many airline regulations state that you must suspend wireless operations before
    boarding an airplane. Please ensure that the mobile broadband card is turned off as described in <u>Disable Dell Mobile</u>
    <u>Broadband Card</u> before boarding aircraft in order to comply with these regulations. The mobile broadband card can
    transmit signals that could interfere with various onboard systems and controls.

- · While operating a vehicle
  - The driver or operator of any vehicle should not operate a wireless data device while in control of a vehicle. Doing so will detract from the driver or operator's control and operation of that vehicle. In some countries, operating such communications devices while in control of a vehicle is an offence.
- Electrostatic Discharge (ESD)
  - Electrical and electronic devices are sensitive to electrostatic discharge (ESD). Software will attempt to re-initialize a connection should a substantial electrostatic discharge cause the device to reset. If the software is not operational after an ESD occurrence, then restart the modem software application.

**NOTE:** The Dell Mobile Broadband Card does not support hot swap. Please ensure the system is powered down prior to removing the device.

Please read all restrictions and disclaimers.

Top of Page

# Technical Specifications: Dell<sup>™</sup> Mobile Broadband Card Utility User's Guide

This section outlines the technical and environmental specifications of your mobile broadband card.

| Name:                        | Dell Wireless 5720 Mobile Broadband CDMA EV-DO Mini-Card |  |
|------------------------------|----------------------------------------------------------|--|
| Model Number:                | Dell Mobile Broadband 5720 Card                          |  |
| Approvals:                   | FCC,  Designed for Microsoft® Windows®XP                 |  |
| Dimensions:                  | Height: 51mm, Width: 30mm, Depth: 4.75mm                 |  |
| Weight:                      | 12 grams                                                 |  |
| Technology:                  | CDMA 1X/EV-DO                                            |  |
| Band Designation:            | 1X/EV-DO: 800/1900 MHz                                   |  |
| Cellular Band:               | Band Class: 0, Mobile Station Class III                  |  |
| PCS Band:                    | Band Class: 1, Mobile Station Class II                   |  |
| Power Output/Transmit Power: | +23 dBm (Lower Limit) +30 dBm (Upper Limit)              |  |

Please read all restrictions and disclaimers.

## Glossary: Dell™ Mobile Broadband Card Utility User's Guide

#### 1xRTT

A high speed broadband technology based on the CDMA platform. 1xRTT has the capability of providing broadband-like speeds of up to 144 Kbps. 1xRTT is also referred to as CDMA2000.

#### 1xEVDO

1xEVDO is a "3G" standard. EVDO stands for "EVolution, Data-Optimized". 1xEVDO is based on a technology initially known as "HDR" (High Data Rate) or "HRPD" (High Rate Packet Data), developed by Qualcomm. The international standard is known as IS-856. 1xEVDO has the capability of providing broadband-like speeds of average speeds of 300-600 kbps.

#### bps

Bits per second. Rate of data flow.

#### **Broadband**

High-capacity high-speed, transmission channel with a wider bandwidth than conventional copper telephone lines. Broadband channels can carry video, voice, and data simultaneously.

#### **CDMA**

Code Division Multiple Access. A digital cellular technology using spread-spectrum techniques that is the common platform for 3G technologies.

#### CHAP

Challenge Handshake Authentication Protocol. A method of user authentication that uses random values.

### **Dormancy**

A network state that occurs when no data has been transmitted or received after a given amount of time. A network connection may disconnect during a dormant state.

#### **Firewall**

A hardware or software boundary that protects a network or single notebook from unwanted outside traffic.

#### **GPS**

Global Positioning System. A satellite-based navigation system that indicates your current position, including latitude, longitude, and altitude.

#### **ISP**

Internet Service Provider. Also referred to as the service carrier, an ISP provides Internet connection service.

#### **IP**

Internet Protocol. The mechanism by which packets are routed between computers on a network.

#### **Kbps**

Kilobits (1024 bits) per second - rate of data flow.

#### LAN

Local Area Network. A data network confined to limited area with moderate to high data rates.

#### **Mbps**

Megabits (1,048,576 bits) per second - rate of data flow

#### **NDIS**

Network Driver Interface Specification. A Windows device driver interface that enables support for multiple network protocols.

#### **NMEA**

National Marine Electronics Association. A data specification for communication between marine electronics using GPS receivers.

#### **PAP**

Password Authentication Protocol. A method of user authentication using user names and passwords.

#### PPP

Point-to-Point Protocol. A method of connecting a computer to the Internet.

## **Proxy**

A firewall mechanism that replaces the IP address of a host on the internal (protected) network with its own IP address for all traffic passing through it.

#### **SMS**

Short Messaging Service. Short text messages of no more than 160 characters sent and received by broadband devices.

#### TCP/IP

Transmission Control Protocol/Internet Protocol. A protocol for communicating over the Internet.

#### **VPN**

Virtual Private Network. A way to communicate through a dedicated server securely to a corporate network over the Internet.

#### WAN

Wide Area Network. A network which uses common carrier-provided lines. Contrasts with LAN.

#### **WINS**

Windows Internet Naming Service. A system that determines the IP address associated with a particular network computer.

#### **WWAN**

Wireless Wide Area Network. A communications technology that utilizes digital mobile phone systems to access data from any location in the range of a cell tower that is connected to a data-enabled network.

#### **WWAN Device**

Wireless Phone and cable or 1xEVDO/1xRTT/CDMA PC Card.

Please read all restrictions and disclaimers.

Top of Page

## Regulatory: Dell<sup>TM</sup> Mobile Broadband Card Utility User's Guide

- Operational Information
- Regulatory Information
- Radio Approvals

#### Operational Information

#### Wireless Interoperability

The Dell Wireless Mobile Broadband products are designed to be interoperable with the specific wireless service providers and their roaming partners. Wireless Mobile Broadband products are based on CDMA {Code Division Multiple Access} or GSM {Group Special Mobile} radio technologies that apply to the applicable standards.

#### **FCC Radiation Exposure Statement**

The radiated output power of the Dell Wireless Mobile Broadband device is far below the FCC radio frequency exposure limits. Nevertheless, the Dell Wireless Mobile Broadband devices should be used in such a manner that the potential for human contact during normal operation is minimized. To avoid the possibility of exceeding the FCC radio frequency exposure limits, you should keep a distance of at least 20 cm between you (or any other person in the vicinity) and the antenna that is built into the notebook. To determine the location of the antenna within your portable computer, check the information posted on the general Dell support site at <a href="http://support.dell.com">http://support.dell.com</a>.

This device has been evaluated for and shown compliant with the FCC RF exposure limits under mobile exposure conditions (antennas are at least 20 cm from a person's body) when installed in Dell regular notebooks. This device when installed in Dell tablet notebooks has also been evaluated for and shown compliant with the FCC RF exposure limits under portable exposure conditions (antennas are within 20 cm of a person's body). Details of the authorized configurations can be found at <a href="http://www.fcc.gov/oet/ea/">http://www.fcc.gov/oet/ea/</a> by entering the FCC ID number on the device. For more information on this type of exposure or to view the location of the antenna within your portable computer, see <a href="https://www.fcc.gov/oet/ea/">SAR Information</a>.

## **Regulatory Information**

The Dell Wireless Mobile Broadband network device must be installed and used in strict accordance with the manufacturer's instructions as described in the user documentation that comes with the product. Dell Inc is not responsible for any radio or television interference caused by unauthorized modification of the devices included with this Dell Wireless Mobile Broadband, or the substitution or attachment of connecting cables and equipment other than that specified by Dell Inc. The correction of interference caused by such unauthorized modification, substitution or attachment is the responsibility of the user. Dell Inc and its authorized resellers or distributors are not liable for any damage or violation of government regulations that may arise from the user failing to comply with these guidelines.

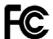

#### Federal Communications Commission Notice (FCC -- United States)

Electronic devices, including computers and wireless mobile broadband cards, generate RF energy incidental to their intended function and are therefore subject to FCC rules and regulations. This equipment has been tested to, and found to be within the acceptable limits for a Class B digital device, pursuant to part 15 of the FCC Rules. These limits are designed to provide reasonable protection against harmful interference when the equipment is operated in a residential environment. This equipment generates radio frequency energy and is designed for use in accordance with the manufacturer's user manual. However, there is no guarantee that interference will not occur in any particular installation. If this equipment causes harmful interference to radio or television reception, which can be determined by turning the equipment off and on, you are encouraged to try to correct the interference by one or more of the following measures:

- · Reorient or relocate the receiving antenna
- Increase the separation between the equipment and the receiver
- Connect the equipment into an outlet on a circuit different from that to which the receiver is connected
- Consult the dealer or an experienced radio/television technician for help

This device complies with Part 15 of the Federal Communications Commission (FCC) Rules. Operation is subject to the following two conditions:

- 1. This device may not cause harmful interference.
- 2. This device must accept any interference received, including interference that may cause undesired operation.

WARNING: DO NOT ATTEMPT TO SERVICE THE WIRELESS COMMUNICATION DEVICE YOURSELF. SUCH ACTION MAY VOID THE WARRANTY. THE MOBILE BROADBAND CARD IS OEM FACTORY TUNED. NO CUSTOMER CALIBRATION OR TUNING IS REQUIRED. CONTACT DELL INC. TECHNICAL SUPPORT FOR INFORMATION ABOUT SERVICING YOUR WIRELESS COMMUNICATION DEVICE.

**FCC CAUTION:** Any changes or modification not expressly approved by the party responsible for compliance could void the user's authority to operate this equipment.

**MODIFICATIONS:** The FCC requires that you be notified that any changes or modifications made to this device that are not expressly approved by Dell Inc. may void your authority to operate the equipment.

## **Radio Approvals**

It is important to ensure that you only use your radio device in countries where the device is approved for use. To determine whether you are allowed to use your wireless network device in a specific country, check to see if the radio type number that is printed on the identification label of your device or listed on the radio approval list posted on the general Dell support site at <a href="http://support.dell.com">http://support.dell.com</a>.

Please read all restrictions and disclaimers.

Top of Page

# Advanced Settings: Dell<sup>TM</sup> Mobile Broadband Card Utility User's Guide

- Introduction
- Disable Dell Mobile Broadband Card
- VPN
- Managing Profiles
- Using GPS
- Configuration
- Additional Features

#### Introduction

The Dell Mobile Broadband Card Utility offers you the ability to enable or disable your mobile broadband card, set up a Virtual Private Network (VPN) for your mobile broadband connection, configure different connection profiles, and much more.

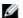

NOTE: Ensure you are familiar with the functions of these settings prior to changing them.

Top of Page

## **Disable Dell Mobile Broadband Card**

To disable the Dell Mobile Broadband Card, select **Disable Radio** from the **File** menu. To enable the card, select **Enable Radio** from the **File** menu.

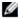

**NOTE:** You must disable the Dell Mobile Broadband Card to comply with safety regulations before boarding a plane. For more information, see <u>Safety Information</u>.

Top of Page

## **VPN**

For a description of VPN settings, see <a href="Profile Settings">Profile Settings</a>.

To configure a VPN:

- 1. In the Main window, select Profile Manager from the Edit menu.
- 2. Click the **VPN** tab.
- 3. Configure the settings as required for your VPN.
- 4 Click OK

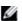

**NOTE:** VPN configurations are not supported when the Dell Mobile Broadband Card is enabled for Auto-Connect at Startup.

## **Managing Profiles**

Profiles allow you to easily maintain your connection settings. For information on using profiles, see Managing Profiles.

Top of Page

## **Using GPS**

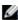

**NOTE:** GPS is available only on supported systems. The Dell Mobile Broadband Card Utility determines whether your system is supported during installation.

The Global Positioning System (GPS) is a satellite-based navigation system that indicates your current postion, including latitude, longitude, and altitude.

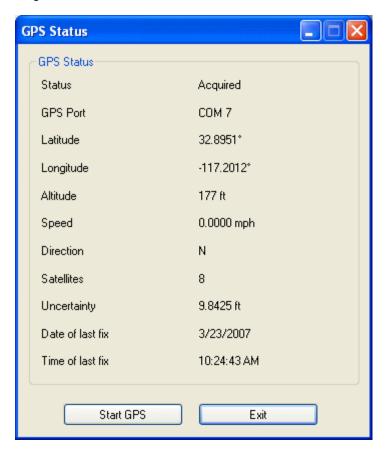

| Item      | Description                                                                                                    |
|-----------|----------------------------------------------------------------------------------------------------|
| Status    | Current GPS status—Idle, Searching, or Acquired.                                                                                                    |
| GPS Port  | The COM port that the NMEA data can be read from. Regardless of GPS operation, the NMEA COM port will be available and can be opened; however, if GPS is disabled no NMEA data will be sent. |
| Latitude  | Latitude of the last GPS acquisition.                                                                                                    |
| Longitude | Longitude of the last GPS acquisition.                                                                                                    |
| Altitude  | Altitude of the last GPS acquisition.                                                                                                    |

| Speed            | Velocity as of the last GPS acquisition.                                                                                                    |
|------------------|----------------------------------------------------------------------------------------------------|
| Direction        | Bearing as of the last GPS acquisition.                                                                                                    |
| Satellites       | Number of satellites currently acquired.                                                                                                    |
| Uncertainty      | Your GPS position may "drift" slightly, which can cause a small inaccuracy in the Speed reading but a potentially larger variance in the Direction reading. This number indicates the possible variance between the Direction value and your actual bearing. |
| Date of Last Fix | Network date of the last GPS acquisition.                                                                                                    |
| Time of Last Fix | Network time of the last GPS acquisition.                                                                                                    |

#### To use GPS:

- 1. In the Main window, select GPS Status from the Tools menu, or click the GPS Status button in the tool bar.
- 2. In the GPS Status window, click Start GPS. If the GPS position cannot be obtained within 5 minutes, a warning message appears: "Unable to obtain a GPS fix. Please make sure you have a clear view of the sky. Would you like to stop GPS?" Make sure the system has a clear view of the sky and click Continue Searching, or click Stop.
- 3. Once location information appears in the GPS window, open the mapping software and configure the correct COM port. The GPS COM port can be found in the GPS Status window as shown above.

#### To disable GPS:

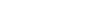

**NOTE:** Disabling the Mobile Broadband Card will not disable GPS. Follow the instructions below to stop GPS operation.

- 1. In the Main window, select GPS Status from the Tools menu, or click the GPS Status button in the tool bar.
- 2. In the GPS Status window, click Exit.

#### Top of Page

## Configuration

### **Configuring the General Settings**

You can customize how the Dell Mobile Broadband Card Utility appears on the desktop and its connection behavior. You can configure it to launch on startup and specify the profile to use. You can also configure it to be displayed on top of other running applications.

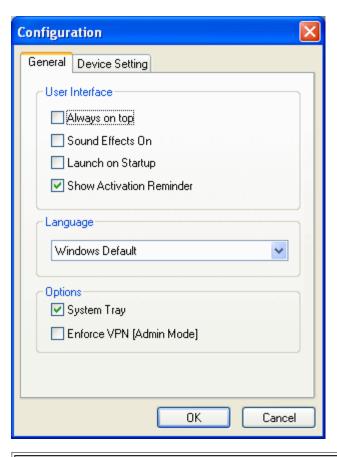

| User Interface              |                                                                                                    |  |  |
|-----------------------------|----------------------------------------------------------------------------------------------------|--|--|
| Option                      | Description                                                                                                    |  |  |
| Always On Top               | Select this option to always display the Dell Mobile Broadband Card Utility on top of other applications.                                                                             |  |  |
| Sound Effects On            | Select this option to turn on sound effects.                                                                                                    |  |  |
| Launch On Startup           | Select this option if you want to launch the Dell Mobile Broadband Card Utility when you start your notebook computer. Connection logging is not available if you select this option. |  |  |
| Show Activation<br>Reminder | Select this option if you want to be reminded when you start the Dell Mobile Broadband Card Utility to activate your card if it is not yet activated.                                 |  |  |
| Language                    | Language                                                                                                    |  |  |
| Option                      | Description                                                                                                    |  |  |
| Language drop-down<br>box   | To change the language, select a language from the drop-down box.                                                                                                    |  |  |
| Options                     | Options                                                                                                    |  |  |
| Option                      | Description                                                                                                    |  |  |
| System Tray                 | Set this option if you want the Dell Mobile Broadband Card to display status icons in the status bar.                                                                                 |  |  |
| Enforce VPN (Admin Mode)    | Set this option if you want to require a VPN connection when the Dell Mobile Broadband Card Utility starts up. You must have Windows administrator privileges to set this option.     |  |  |

To configure the General settings:

- 1. In the **Main** window, select **Configuration** from the **Edit** menu.
- 2. In the **Configuration** dialog box, click the **General** tab if it is not already selected, and set any of the following:

- To always display the Dell Mobile Broadband Card Utility on top of other applications, select Always On Top.
- To turn sound effects on or off, select or deselect Sound Effects On.
- To launch the utility on startup, select **Launch on Startup**. You must have administrator privileges to modify this setting.
- To show an activation reminder if you have not yet activated your card, select Show Activation Reminder.
- 3. To close the dialog box and save your settings, click **OK**.

#### Configuring the Device Settings

You can configure your mobile broadband card to automatically connect to the network when you power up your system or manually connect and disconnect using the Connect/Disconnect button in the main window.

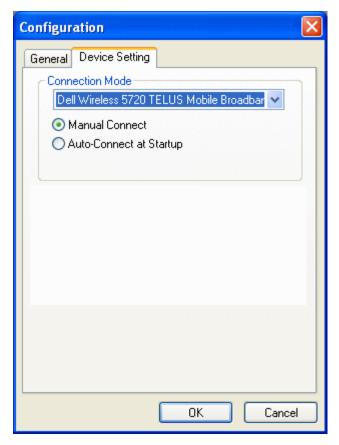

| Option                     | Description                                                                                                    |  |
|----------------------------|----------------------------------------------------------------------------------------------------|--|
| Connection Mode            | Select your mobile broadband card.                                                                                                    |  |
| Manual Connect             | Select this option if you want to manually connect and disconnect from the network.                                                                                            |  |
| Auto-Connect At<br>Startup | Select this option if you want to auto-connect at startup using NDIS. If you choose this option, the card will be up, running, and connected by the time you log into Windows. |  |

To configure the connection settings:

- 1. In the Main window, select Configuration from the Edit menu.
- 2. In the Configuration dialog box, click the Device Setting tab, and set any of the following:
  - In the Connection Mode drop-down list, select your mobile broadband card.
  - Select a connection mode option: Manual Connect to manually control the connection, or Auto-Connect At Startup
    to connect automatically at startup using NDIS.
- 3. To close the dialog box and save your settings, click **OK**.
- **NOTE**: If you choose Auto-Connect At Startup mode, you will always be connected when you start your computer provided you are in a data service coverage area.

## **Additional Features**

Additional features include:

- Device Properties
- · Connection Log
- Copyright, date, and version information

For information on these additional features, see Additional Features.

Please read all restrictions and disclaimers.

Top of Page

## Installation: Dell<sup>TM</sup> Mobile Broadband Card Utility User's Guide

If the Dell Mobile Broadband Card Utility software was not pre-installed by Dell (generally the case if the Dell Mobile Broadband 5720 Card was purchased separately), then follow the installation instructions, listed below, to install the Dell Mobile Broadband Card Utility software.

1. Insert the Dell Mobile Broadband Card Utility CD into your notebook computer. The Dell Mobile Broadband Card Utility - InstallShield Wizard appears.

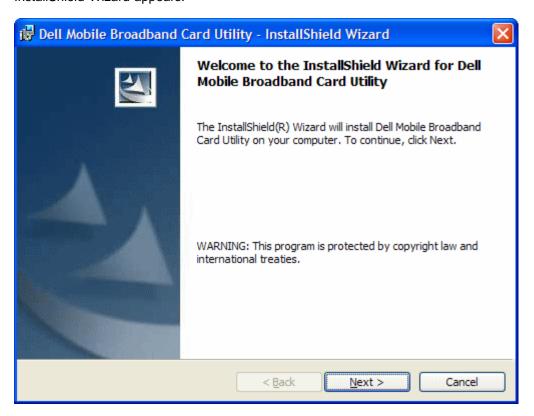

2. Click Next. The Ready to Install the Program screen appears.

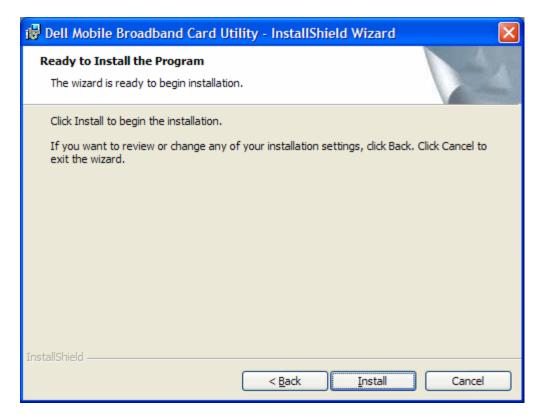

3. Click **Install**. As the program is installed, the Installing Dell Mobile Broadband Card Utility screen shows the installation progress.

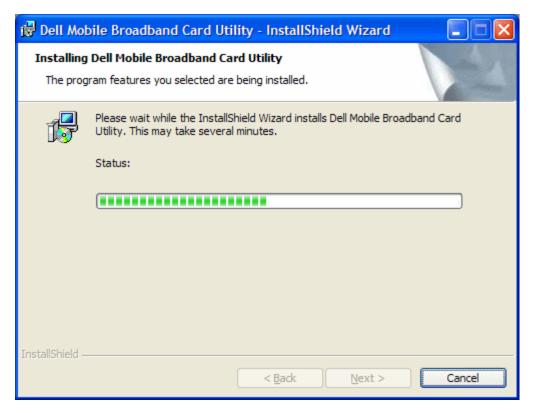

When the installation completes, the InstallShield Wizard Completed screen appears.

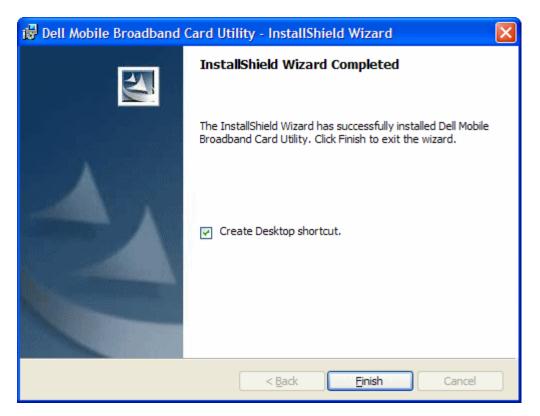

4. Click Finish. For instructions on launching the utility and getting connected, click here.

#### Top of Page

Please read all restrictions and disclaimers.

Top of Page

# Getting Around the Utility: Dell<sup>™</sup> Mobile Broadband Card Utility User's Guide

- Main Window
- Status Pane
- System Tray
- Dormancy

#### **Main Window**

The Dell Mobile Broadband Card Utility will open with the main window by default. This view is where you manage your broadband connections. The main window displays the network connections available. In addition, the Main Window displays strength of your mobile broadband connection, your current connection state, elapsed time of the connection and the connection status. For more information, see <u>Connecting to the Network</u>.

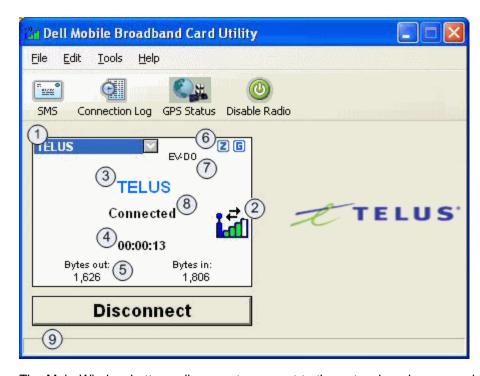

The Main Window buttons allow you to connect to the network and access additional Dell Mobile Broadband Card Utility applications and features.

| Button     | Description                                                                                                    |
|------------|----------------------------------------------------------------------------------------------------|
|            | Opens the SMS Client for sending and receiving SMS text messages.                                                                                                    |
| <b>(1)</b> | Opens a connection log, where you view a connection history report.                                                                                                    |
|            | Opens the GPS Status window. GPS is available only on supported systems. The Dell Mobile Broadband Card Utility determines whether your system is supported during installation. |
| <b>(b)</b> | Enables or disables the Dell Mobile Broadband Card.                                                                                                    |
|            | Connects you to the network.                                                                                                    |

| Connect    |                                   |
|------------|-----------------------------------|
| Disconnect | Disconnects you from the network. |

#### Status Pane

Information regarding your current network connection can be seen in the Status pane in the middle of the Dell Mobile Broadband Card Utility main window. Status information is displayed during the connection process as well as while connected. When not connected, the status text in the lower left corner will display "Not connected" for the currently selected network. The timer will display "00:00:00". Once connected, the status text will display "Connected" and the elapsed timer will begin to run.

## 1 Profile Selector

Allows you to select a profile, which includes information required to connect to the network. To change the profile, click on the dropdown list and select the new profile.

#### **Main Window Status Indicators**

The Main Window status indicators provide information about the current network connection.

## 2 Signal Bar

Indicates the quality of the broadband connection. A weak signal may result in reduced data speeds or the inability to connect. To improve the signal quality, try changing the orientation or position of your computer.

## Service Provider Name

Displays the name of the currently connected service provider.

## 4 Connection Duration

Displays the number of hours, minutes, and seconds the current connection has been active.

## Bytes Out/Bytes In

Displays the number of bytes received by and sent from your computer during the current session. This is not related to your service provider's billing information.

## 6 Stauts Icon Display

Indicates the following:

- Roaming: The device is roaming away from the home network. Additional charges may apply for connections.
- Dormant: No data is currently being transmitted or received.
- Locked: The device is locked. When in this state, connection is disabled.
- SMS: A new SMS text message has been received.
- GPS: GPS is enabled.

## Mobile Broadband Technology

The Mobile Broadband Technology Display indicates which of the following mobile broadband technologies are used for the current connection.

| Technology | Description                                                                                                    |
|------------|----------------------------------------------------------------------------------------------------|
| 1xRTT      | Radio Transmission Technology (1xRTT) is a high-speed broadband technology based on the CDMA platform. 1xRTT has the capability of providing broadband-like speeds of up to 144 kbps. 1xRTT is also referred to as CDMA2000.                                                                                                    |
| 1xEVDO     | EVolution, Data-Optimized (1xEVDO) is a 3G digital broadband standard. 1xEVDO is based on a technology initially known as High Data Rate (HDR) or High Rate Packet Data (HRPD), developed by Qualcomm. The international standard is known as IS-856. 1xEVDO has the capability of providing broadband-like performance at speeds averaging 300-600 kbps. |

## Mobile Broadband Card State

Mobile broadband card State messages appear in the main window and indicate the current state of the mobile broadband card. For example, when the mobile broadband card is ready to connect, the "Ready" message is displayed. When you are connected, the "Connected" message is displayed. The following lists the possible messages and a description of each:

| Mobile Broadband<br>Card State | Description                                                                                                    |
|--------------------------------|----------------------------------------------------------------------------------------------------|
| Activation in Progress         | The mobile broadband card is being activated.                                                                                                  |
| Initializing Card              | The mobile broadband card is initializing.                                                                                                    |
| Ready                          | The mobile broadband card is ready to connect.                                                                                                 |
| Connecting                     | The mobile broadband card is connecting to the network.                                                                                        |
| Authenticating                 | Your ISP is authenticating your username and password.                                                                                         |
| Connected                      | The mobile broadband card is connected to the network.                                                                                         |
| Disconnecting                  | The mobile broadband card is disconnecting from the network.                                                                                   |
| Disconnected                   | The mobile broadband card is disconnected from the network.                                                                                    |
| No Card Detected               | The mobile broadband card is disabled.                                                                                                    |
| Card Not Activated             | The mobile broadband card is not activated.                                                                                                    |
| Searching for Network          | The mobile broadband card is searching for a network.                                                                                          |
| No Service                     | No network service is available.                                                                                                    |
| Exiting                        | The Dell Mobile Broadband Card Utility is exiting and the mobile broadband card is disconnecting.                                              |
| Device is Locked               | The mobile broadband card is locked.                                                                                                    |
| Radio Disabled                 | Indicates that the mobile broadband card has been disabled. It is required that the mobile broadband card be disabled before boarding a plane. |

## 9 Status Bar Messages

Status messages appear in the status bar actions you should take. The following lists the possible status bar messages and a description of each:

| Status Bar Message  | Description                          |
|---------------------|--------------------------------------|
| Status = ar message | = ================================== |

| Press "Connect" to access the Carrier network. | The internal modem is ready to connect.                                                                  |
|------------------------------------------------|----------------------------------------------------------------------------------------------------|
| To unlock the device press "Unlock".           | The internal modem is locked.                                                                            |
| To enable radio click "Enable Radio".          | Indicates that the internal modem has been disabled. The modem must be disabled before boarding a plane. |

## **System Tray**

In addition to the state messages displayed in the Status pane, the current status is indicated by the system tray icons.

- Double-click on the system tray icon to start the Dell Mobile Broadband Card Utility.
- Right-click on the system tray icon to display a menu with other options.

The following shows the status tray icons and a description of each:

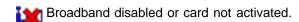

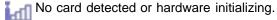

Card detected and searching for network. No service yet.

Card is in manual connect mode and ready for connection. Use the icon to open the connection manager to connect Mobile Broadband when needed.

Card is in auto-connect mode and may be connected. Use the icon to open the connection manager to see current connection status when needed.

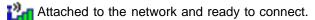

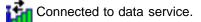

#### Top of Page

## **Dormancy**

Data sessions may become dormant if you are not sending or receiving any data for 20 seconds. As soon as you resume sending or receiving data, the data session will return to an active state.

Please read all restrictions and disclaimers.

Top of Page

# Connecting to the Network: Dell<sup>TM</sup> Mobile Broadband Card Utility User's Guide

W

NOTE: Before connecting ensure your Dell Mobile Broadband Card is activated. Click here for instructions on activating.

Once your mobile broadband card is activated, connecting to the Internet is as simple as selecting a connection profile and clicking the Connect button.

- 1. In the **Main** window, your pre-configured profile is already selected in the drop-down list. For more information on how to use profiles, <u>click here</u>.
- 2. Click the Connect button.

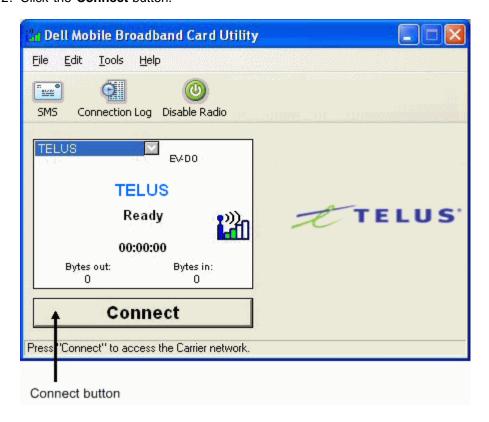

- **NOTE:** Check with your service provider to ensure you are in a coverage area before connecting. Note that usage data is for informational purposes only and cannot be used to verify usage data with your service provider.
- **NOTE:** You can also set your mobile broadband card to automatically connect to the network when you start your computer. For more information, see <u>Configuration</u>.

Once connected, the **Connect** button changes to **Disconnect**. Click the button to end your current connection. To connect to any other network shown, select it from the Profile list, and then click **Connect**.

W.

**NOTE:** If your connection fails, see <u>Troubleshooting</u>.

Please read all <u>restrictions and disclaimers</u>.

Top of Page

# Sending and Receiving SMS Messages: Dell<sup>TM</sup> Mobile Broadband Card Utility User's Guide

- About the SMS Message Client
- Starting the SMS Client
- Managing Mailboxes
- Composing and Sending Messages
- Managing Received Messages
- Managing Your Address Book

## **About the SMS Message Client**

SMS (Short Message Service) enables you to send and receive short text messages to and from mobile devices. The Dell Mobile Broadband Card Utility provides an easy-to-use SMS Client for storing frequently used contact information and easily composing, sending, and receiving SMS messages.

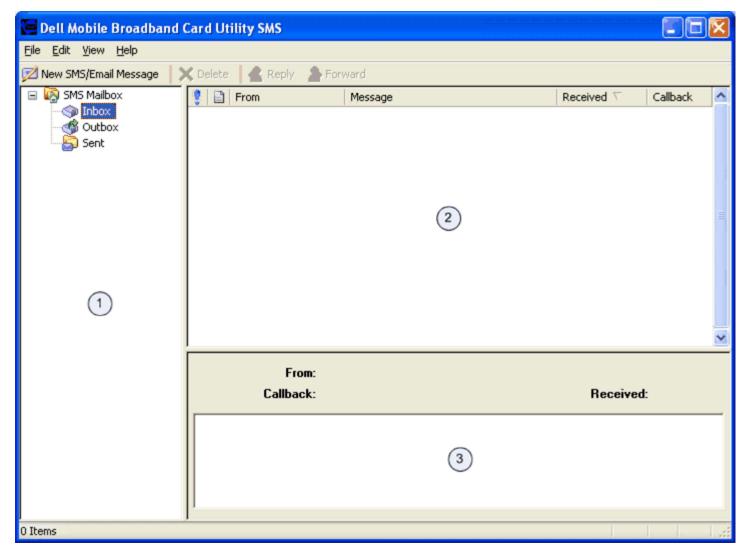

Top of Page

# **Starting the SMS Client**

To start the SMS client:

In the Main window, click the SMS Client button.

## The SMS Client Main Window

The SMS Client main window consists of three panes:

| Pane      | Description                                                                                    |
|-----------|------------------------------------------------------------------------------------------------|
| 1 Mailbox | Displays the mailboxes.                                                                        |
| 2 Subject | Displays the message text or subject lines for the messages in the currently selected mailbox. |
| 3 Message | Displays the body of the message currently selected in the Subject pane.                       |

Top of Page

# **Managing Mailboxes**

The SMS Client Mailbox pane includes the following mailboxes:

| Mailbox | Description                                               |
|---------|-----------------------------------------------------------|
| Inbox   | Contains your incoming messages.                          |
| Outbox  | A temporary storage area for messages waiting to be sent. |
| Sent    | Contains messages you have sent.                          |

The Inbox columns include:

| Columns  | Description                                                   |
|----------|---------------------------------------------------------------|
| 0        | The message priority.                                         |
|          | The message type.                                             |
| From     | The name or phone number of the message sender.               |
| Message  | The SMS message text or the subject line of an email message. |
| Received | The date the message was received.                            |
| Callback | The callback number entered by the message sender.            |

The Outbox and Sent columns include:

| Columns | Description                           |
|---------|---------------------------------------|
| 9       | The message priority.                 |
|         | The message type.                     |
| То      | The recipient's name or phone number. |

| Message  | The message text.              |  |
|----------|--------------------------------|--|
| Sent     | The date the message was sent. |  |
| Callback | The callback number.           |  |

### **Viewing Messages**

To open a mailbox:

In the left pane, click on the mailbox. The current messages are displayed in the Subject pane.

#### **Sorting Messages**

You can sort messages in any or your mailboxes by any column in either ascending or descending order. An arrow indicates the current column. An up arrow indicates the column is sorted in ascending order. A down arrow indicates descending order.

To sort messages:

- To sort by a column, click on the column heading.
- To toggle from ascending to descending order, or descending to ascending, click on the column again.

Top of Page

## **Composing and Sending Messages**

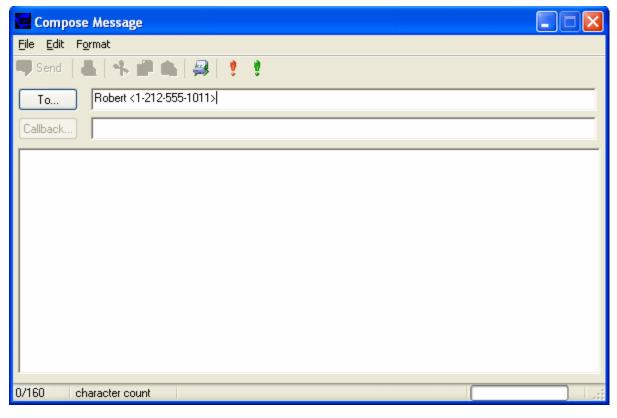

Ø

**NOTE**: An SMS message can contain up to 148 alphabetic or numeric characters and cannot contain any images or graphics. A message over 148 characters will be divided into multiple messages. Your carrier may reduce the character limit when sending multiple messages.

To compose an SMS message:

- 1. On the toolbar, click the Mew SMS/Email Message button.
- 2. In the Compose Message dialog box, specify recipients for the message either of the following methods:
  - In the To... box, type the phone number or email address of each recipient, separating names with a semicolon (;).
  - To select recipients from your address book, click the Address Book button or click the To... button and select
    one or more recipients from the Select Recipients dialog box as described in Selecting Recipients From Your
    Address Book.
- 3. To set message format, click on a priority icon. For more information, see <u>Setting Message Format</u>.
- 4. To request a callback, enter the callback number in the Callback box or click the Callback button and select the number.
- 5. Type the text of your message in the text entry area. As you type your message, the current character count is displayed at the bottom of the window. You can enter up to 160 characters.
- 6. To send the message, click the **Send** button.

### **Cutting, Copying, and Pasting Text**

You can cut or copy text and paste it in the same message or to another message.

To use the cut, copy, and paste options:

- 1. Select the text you want to cut or copy. To select all of the text, select **Select All** from the **Edit** menu, or press **Ctrl+A** on the keyboard.
- 2. Do any of the following:
  - ∘ Click <sup>♣</sup> on the toolbar, select **Cut** from the **Edit** menu, or press **Ctrl+X** on the keyboard to cut the text.
  - Click on the toolbar, select Copy from the Edit menu, or press Ctrl+C on the keyboard to copy the text.
- 3. Click where you want to paste the text and click on the toolbar, select Paste from the Edit menu, or press Ctrl+V on the keyboard to paste the text.
- 4. To undo the operation, select **Undo** from the **Edit** menu, or press **Ctrl+Z** on the keyboard.

#### **Printing a Message**

Open the message and click the Print icon.

#### Setting Message Format

You can define the following message formats:

- · Set ASCII, Unicode, or Latin-1 encoding.
- Set the message priority as emergency or urgent. The email will display the associated priority in the recipient's mailbox.
- Request a receipt notification when the recipient receives the message.

To set the message format:

- 1. To set the encoding, click select Format and then Ascii, Unicode, or Latin-1.
- 2. To set the priority, click or select Format > Priority > Emergency to indicate an emergency, or click or select Format > Priority > Urgent to mark a message as urgent. To remove the priority setting, click again on the same button or select Format > Priority > Normal.
- 3. To request a receipt notification, select **Format > Receipt**.
- 4. To save the current settings as the default, select **Format > Set Default**.

#### Selecting Recipients From Your Address Book

To select recipients from your address book:

- 1. In the **Compose Message** dialog box, click the **To...** button.
- 2. In the Name list of the Select Recipients dialog box, select the name of a recipient and click the Mobile-> button to move it into the Message Recipients box.
- 3. To create a new entry in the currently selected address book, click New Entry.... In the Contact dialog box, enter a name

- and mobile number and click OK.
- 4. To view or edit information any name in the phone book, click on the name in the **Show Names From The** list and click **Edit**. When you have finished viewing or editing the contact information, click **OK** to close the **Contact** dialog box.
- 5. Click **OK**. The names and numbers you have selected are entered as recipients for your message.

## **Managing Received Messages**

Once you are attached to the network, you can receive SMS messages. When you receive an SMS message, the SMS Notification icon appears in the Main window.

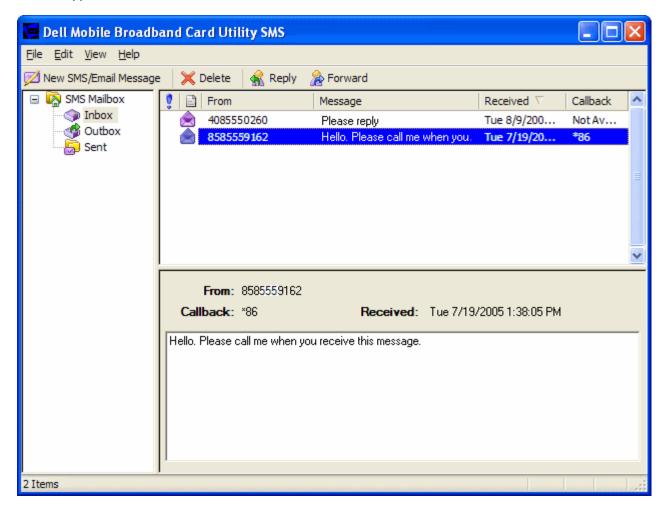

## Reading Messages

After the SMS Client receives a message you can read it in the lower pane. You can also view messages from the Outbox and Sent folders.

To read your messages:

- 1. In the SMS Mailbox list, click the Inbox icon. Your received messages are listed in the upper-right pane.
- 2. To view the message text, click the message in the message list. The message text is displayed in the lower-right pane.

#### Replying To a Message

You can quickly reply to a message received in your inbox. When you reply to a message, the Compose Message window opens with the recipient's address entered into the **To** box and with the subject line of received message preceded by "RE:".

To reply to a message:

- 1. In the message list, click the message you want to reply to.
- 2. Click the **Reply** so button or right-click and select **Reply** from the pop-up menu.
- 3. In the Compose Message window, create and send your message as described in Composing and Sending Messages.

#### Forwarding a Message

You can forward a message to another recipient. When you forward a message, the Compose Message window opens with the **To** box empty and with the subject of the received message inserted into the Subject line preceded by "FWD:".

To forward a message:

- 1. In the message list, click the message you want to reply to.
- 2. Click the Forward 🎘 button or right-click and select Forward from the pop-up menu.
- 3. In the Compose Message window, compose and send your message as described in Composing and Sending Messages.

#### **Deleting Messages**

When you are finished with a message, you can delete it. When you delete a message, it is permanently removed from your computer.

To delete messages:

- 1. In the Subject pane, select the messages you want to delete. To select multiple messages:
  - To select adjacent messages, click on the first message, press the **Shift** key and click on the last message you want to delete.
  - To select nonadjacent messages, press the Ctrl key and click on each message you want to delete.
- 2. Click the **Delete** X button or right-click and select **Delete** from the pop-up menu.

Top of Page

## **Managing Your Address Book**

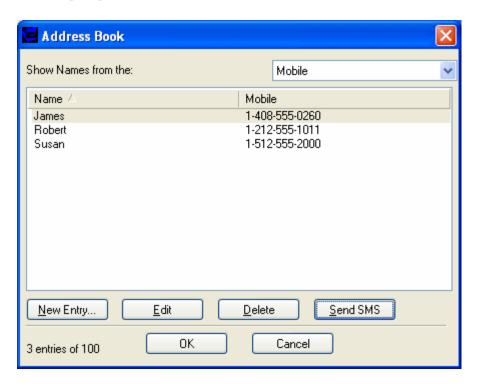

The address book stores addresses of users that you frequently send messages to. Once you store an address, you can quickly

access it without having to enter the user's information.

#### Opening the Address Book

On the Dell Mobile Broadband Card Utility **Main** window, click the **Address Book** button or select **Address Book** from the **Tools** menu.

#### Creating Entries

To add an address to your address book:

- 1. Open the address book, and click New Entry....
- 2. In the Contact dialog box, enter a display name for the user and the user's mobile number.
- 3. Click OK.

#### **Changing Contact Information**

You can view properties of any of the contacts in your address book.

To change a contact's information:

- 1. In the contact list, select the contact whose information you want to change.
- 2. Click Edit.
- 3. In the **Contact** dialog box, change any of the contact information.
- 4. Click OK.

#### **Deleting Contact Information**

Deleting a contact permanently removes the information from the address book.

To delete a contact's information:

- 1. In the contact list, select the contact you want to delete.
- 2. Click Delete.
- 3. In the message box, click Yes to delete the entry. Click No to abort the deletion.

### Sending an SMS Message from the Address Book

You can send an SMS message to a contact selected in the address book.

To send an SMS message:

- 1. In the contact list, select the contact.
- 2. Click **Send SMS**. The SMS Message client and the Compose SMS dialog boxes open with the selected contact entered into the To.. box.
- 3. Compose and send the messages as described in Composing and Sending Messages.

Please read all restrictions and disclaimers.

Top of Page

# Additional Features: Dell<sup>TM</sup> Mobile Broadband Card Utility User's Guide

- Introduction
- Viewing Device Properties
- Viewing the Connection Log
- Viewing Copyright, Date, and Version Information

#### Introduction

You can view properties for the mobile broadband card, a report on current and past connections, and copyright, date, version information for the Dell Mobile Broadband Card Utility.

Top of Page

## **Viewing Device Properties**

The Device Properties dialog box displays information about the mobile broadband card that may be used for customer support issues. The dialog box displays the following information:

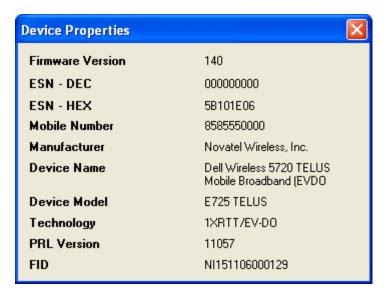

| Property         | Description                                                                                          |
|------------------|----------------------------------------------------------------------------------------------------|
| Firmware Version | The version of the mobile broadband card firmware.                                                   |
| ESN DEC          | Electronic Serial Number. A unique number that identifies your mobile broadband card on the network. |
| ESN HEX          | The ESN in hexadecimal format.                                                                       |
| Mobile Number    | Mobile directory number of the mobile broadband card.                                                |
| Manufacturer     | The name of the mobile broadband card manufacturer.                                                  |
| Device Name      | The mobile broadband card device name.                                                               |
|                  |                                                                                                    |

| Device Model | The mobile broadband card device number.                         |
|--------------|------------------------------------------------------------------|
| Technology   | The technology employed by the mobile broadband card.            |
| PRL Version  | Preferred Roaming List version number (CDMA).                    |
| FID          | Factory ID. This is a unique tracking number for factory builds. |

To view properties:

In the Main window, select Device Properties from the File menu.

Top of Page

# **Viewing the Connection Log**

The Connection Log provides statistical information about the current connection as well as a history of past connections.

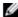

**NOTE:** Connection logging is not available if you have enabled the Launch On Startup option. For more information, see <u>Configuring the General Settings</u>

The following information is displayed for the current connection in the Connection Log dialog box:

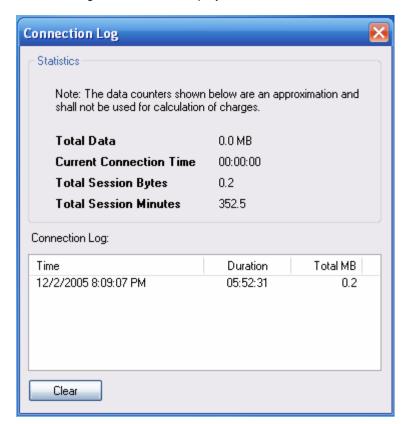

| Statistic                  | Description                                                                                     |
|----------------------------|-------------------------------------------------------------------------------------------------|
| Total Data                 | The total data sent. This is not related to your service provider's billing information.        |
| Current Connection<br>Time | The length of the current connection.                                                           |
| Total Session Bytes        | The number of bytes sent and received during the current session.                               |
| Total Session Minutes      | The number of minutes connected during the current session. This is not related to your service |

provider's billing information.

The time, duration, and total MB of data exchanges are displayed for past sessions in the box at the bottom of the dialog box.

To view the connection log:

- 1. In the **Main** window, select **Connection Log** from the **Tools** menu.
- 2. To clear the log at the bottom of the dialog box, click Clear.
- 3. To close the Report dialog box, click the Close box.

Top of Page

## Viewing the Copyright, Date, and Version Information

The About dialog box displays copyright, date, and version information for the Dell Mobile Broadband Card Utility installed on your computer.

To view the installed version:

- 1. In the Main window, select About from the Help menu to open the About dialog box.
- 2. To close the About dialog box, click the Close box.

Please read all restrictions and disclaimers.

Top of Page

# Managing Profiles: Dell<sup>™</sup> Mobile Broadband Card Utility User's Guide

- About Profiles
- Creating Profiles
- Profile Settings
- Viewing and Editing Profiles
- Deleting Profiles
- Importing and Exporting Profiles

#### **About Profiles**

Connecting to the network requires a unique set of connection settings. You may have more than one connection account, each with its own settings. A *profile* is a complete set of connection information required for connecting to the network. Profiles allow you to define the connection settings, and easily connect to the network.

U

NOTE: Default connection profiles have already been created and loaded onto your notebook computer.

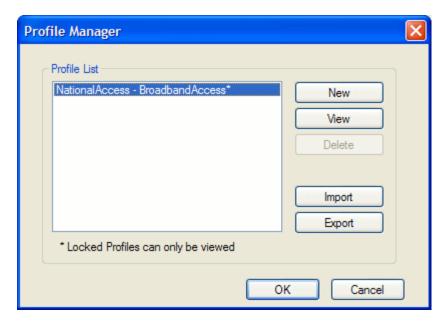

The Profile Manager allows you to view your preloaded profile and also create, edit, view, and delete new profiles. A profile creation wizard leads you through the steps to create a new profile. An asterisk next to a profile name indicates a preloaded profile, which is locked. You cannot edit a locked profile.

Top of Page

## **Creating Profiles**

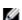

NOTE: Your service provider can assist you in making the correct selections for your new profile.

To create a profile:

- 1. In the Main window, select Profile Manager from the Edit menu.
- 2. Click the New button. The first screen of the Profile Wizard appears.

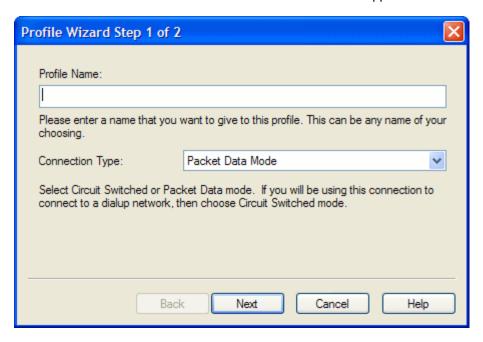

3. In the **Profile Name** box, enter a name to identify the profile and select a connection type. Click **Next** to display the next wizard screen.

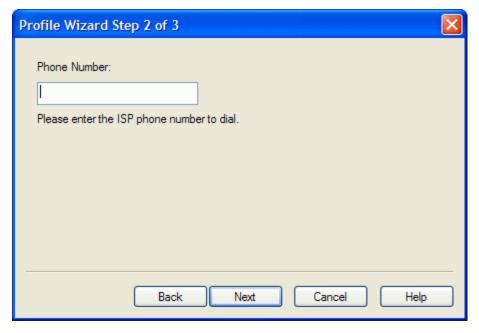

4. If you chose Circuit Switched Mode as the connection type, enter a phone number in the **Phone Number** box that will be used to connect. The phone number is provided by your service provider. Click **Next** to display the next wizard screen.

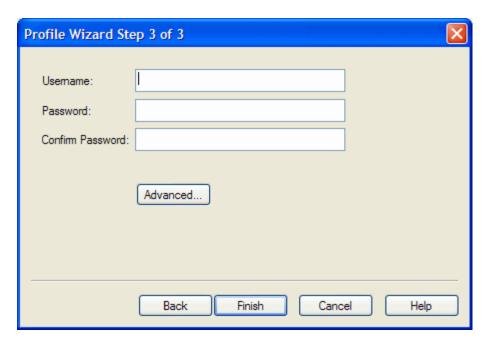

- 5. In the **Username** box, enter your username. The username must be valid with your service provider.
- 6. In the Password box, enter your password. The password must be valid with your service provider.
- 7. In the Confirm Password box, re-enter the password you entered in the previous step, and click Finish.
- 8. To access the Advanced dialog box to enter TCP/IP or VPN information, click **Advanced**. The Advanced options are identical to the TCP/IP and VPN tabs of the Edit Profile dialog box. For information on using these tabs, see <a href="Profile Settings">Profile Settings</a>.
- 9. Click Finish.
- 10. In the **Profile Manager** window, click **OK**.

## **Profile Settings**

Profile settings are grouped as follows:

- General
- TCP/IP
- VPN

Each group has its own tab in the Profile Manager. When you select a locked profile in the Profile Manager, the View button is displayed, allowing you to view the profile settings. When you select an unlocked profile, the Edit button appears, enabling you to edit the profile settings.

#### General Settings

The General tab displays general connection profile information. The following are the General settings associated with a connection profile.

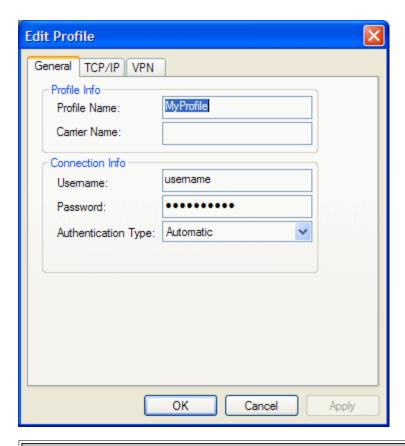

| Profile Info        |                                                                                                    |
|---------------------|----------------------------------------------------------------------------------------------------|
| Field               | Description                                                                                                    |
| Profile Name        | A name to identify the profile. You can enter any name.                                                                                                    |
| Carrier Name        | The name of your broadband carrier. Get this information from your service provider.                                                                                            |
| Connection Info     |                                                                                                    |
| Field               | Description                                                                                                    |
| User Name           | Your user name. Get this from your service provider.                                                                                                    |
| Password            | Your password. Get this from your service provider.                                                                                                    |
| Authentication Type | The type of authentication to use: Automatic, <u>PAP</u> , or <u>CHAP</u> . Both PAP and CHAP are types of authentication for <u>PPP</u> . Get this from your service provider. |

## **TCP/IP Settings**

The TCP/IP tab displays TCP/IP settings.

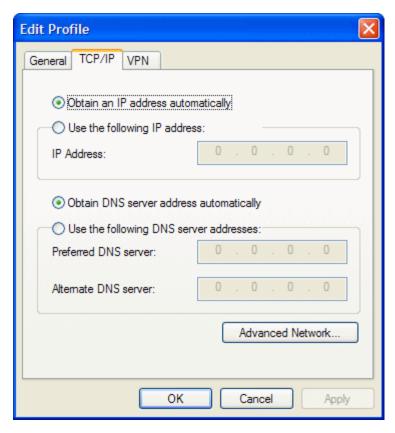

| Field                                      | Description                                                                                                    |
|--------------------------------------------|----------------------------------------------------------------------------------------------------|
| Obtain An IP Address<br>Automatically      | Select this option to obtain a dynamic IP address.                                                                                                    |
| Use The Following IP<br>Address            | Select this option to enable a static IP rather than a dynamic IP address. A static IP is an assigned IP Address that does not change.                                     |
| IP Address                                 | The IP address to use for the static IP.                                                                                                    |
| Obtain DNS Server<br>Address Automatically | Select this check box if you want to automatically obtain a DNS server address.                                                                                            |
| Use The Following DNS<br>Server Addresses  | Select this check box if you want to specify your own DNS server addresses.                                                                                                |
| Preferred DNS Server                       | The IP address of the first DNS server to look for.                                                                                                    |
| Alternate DNS Server                       | The IP address of a backup DNS server to look for.                                                                                                    |
| Advanced Network                           | Click this button if you want to open the Advanced dialog box and specify WINS and Proxy information. For more information, see the Advanced dialog box description below. |

The Advanced dialog box displays WINS/Proxy settings.

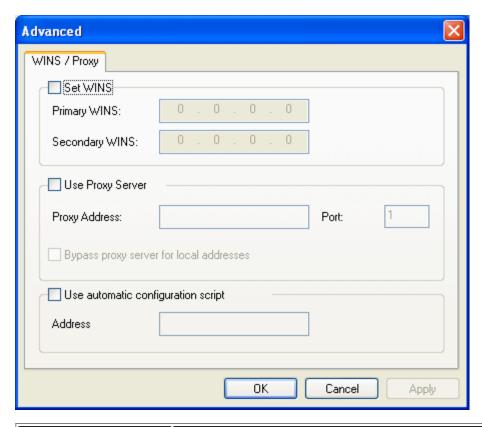

| Field                                   | Description                                                                                                    |
|-----------------------------------------|----------------------------------------------------------------------------------------------------|
| Set WINS                                | Select this check box to specify WINS settings.                                                                                                    |
| Primary WINS                            | The IP address of the first WINS server to look for.                                                                                                    |
| Secondary WINS                          | The IP address of a backup WINS server to look for.                                                                                                    |
| Use Proxy Server                        | Enables or disables proxy settings. A proxy server acts as a firewall or security barrier between your intranet and the Internet, preventing other people on the Internet from gaining access to confidential information on your internal network or computer. Your telephony system administrator can provide the correct name or IP address to enter here. |
| Proxy Address                           | The IP address for the proxy.                                                                                                    |
| Port                                    | The port listened to by the proxy.                                                                                                    |
| Bypass Proxy Server for Local Addresses | Select this check box if you want to bypass the proxy server for local addresses.                                                                                                    |
| Use Automatic<br>Configuration Script   | Select this check box if you want to use a configuration script.                                                                                                    |
| Address                                 | Enter the URL of the configuration script.                                                                                                    |

## **VPN Settings**

You can specify that a <u>VPN</u> be associated with a 3G connection. When a successful 3G connection is made, the associated VPN connection will also be made. This tab allows you to choose a VPN or disable this feature in the connection profile.

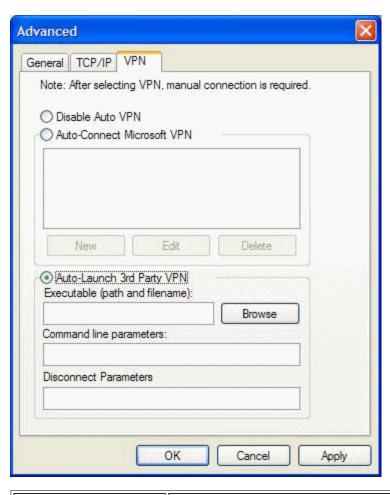

| Field                          | Description                                                                                                    |
|--------------------------------|----------------------------------------------------------------------------------------------------|
| Disable Auto VPN               | Select this option if you do not want to automatically connect to the VPN when the connection is made.                                                                                                    |
| Auto-Connect Microsoft<br>VPN  | Select this option if you want to automatically connect using the VPN. Selecting this option enables the New, Edit, and Delete buttons. The Dell Mobile Broadband Card Utility does not support Auto-Connect Microsoft VPN if Auto-Connect at Startup is enabled. For information on Auto-Connect at Startup, see Configuration. |
| New                            | Click this button to enter a new VPN profile. Click the Auto-Connect Microsoft VPN option to enable this button.                                                                                                    |
| Edit                           | Click this button to edit an existing VPN profile. Click on an existing VPN profile to enable this button.                                                                                                    |
| Delete                         | Click this button delete enter a VPN profile. Click on an existing VPN profile to enable this button.                                                                                                    |
| Auto-Launch 3rd Party<br>VPN   | Click this option to automatically launch a third-party VPN on connection.                                                                                                    |
| Executable (path and filename) | Enter a path and the file name to the third-party VPN executable program. Click Browse to locate the file in the Open dialog box.                                                                                                    |
| Command Line<br>Parameters     | Enter any command line parameters required by the third-party VPN.                                                                                                    |
| Disconnect Parameters          | Enter any disconnect command line parameters supported by the third-party VPN.                                                                                                    |

# **Viewing and Editing Profiles**

You can edit the connection information of an existing profile unless the profile is locked. A locked profile is indicated by an asterisk

(\*) in the Profile Manager's Profile List. A locked profile can only be viewed.

To view a locked profile:

- 1. In the Main window, select Profile Manager from the Edit menu.
- 2. In the **Profile List**, click on the profile you want to view.
- 3. Click View. The Edit Profile window appears with the editing options disabled.
- 4. Click on the General, TCP/IP, or VPN tabs and view any of the profile settings.
- 5. Click **OK** or **Cancel** to close the dialog box.

To edit a profile:

- 1. In the Main window, select Profile Manager from the Edit menu.
- 2. In the Profile List, click on the profile you want to edit.
- 3. Click Edit. The Edit Profile window appears.
- 4. Click on the **General**, **TCP/IP**, or **VPN** tabs and edit any of the settings of the currently selected profile.
- 5. Click OK.

Top of Page

## **Deleting Profiles**

To delete a profile:

- 1. In the **Main** window, select **Profile Manager** from the **Edit** menu.
- 2. In the **Profile List**, click on the connection you want to delete.
- 3. Click the **Delete** button.

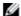

NOTE: You cannot delete the default profile. The default profile is indicated by an asterisk (\*).

#### Top of Page

## **Importing and Exporting Profiles**

You can export profile information to an XML file or import profile information into Profile Manager from an XML file that contains valid profile information.

To import a profile:

- 1. In the Main window, select Profile Manager from the Edit menu.
- 2. Click the **Import** button.
- 3. In the **Open** dialog box, locate the profile to import, and click **Open**. A valid profile must be in XML format and saved with a .xml extension.

To export a profile:

- 1. In the Main window, select Profile Manager from the Edit menu.
- 2. In the **Profile List**, click on the profile you want to export.
- 3. Click the Export button.
- 4. In the **Save** As dialog box, locate the directory where you want to save the profile, enter a name for the profile, and click **Save**. The profile will be saved to XML format. The file must have a .xml extension.

#### Top of Page

Please read all restrictions and disclaimers.